## **Panduan Login Gapura UB dan Gmail UB**

Berikut panduan login ke Gapura UB dan ke Gmail UB (UB@GSuite). Pada panduan in browser yang digunakan adalah Mozilla Firefox (untuk browser lain tidak jauh berbeda).

1. Untuk login ke Gapura UB, buka **https://gapura.ub.ac.id/** pada browser Anda dan klik **Login**.

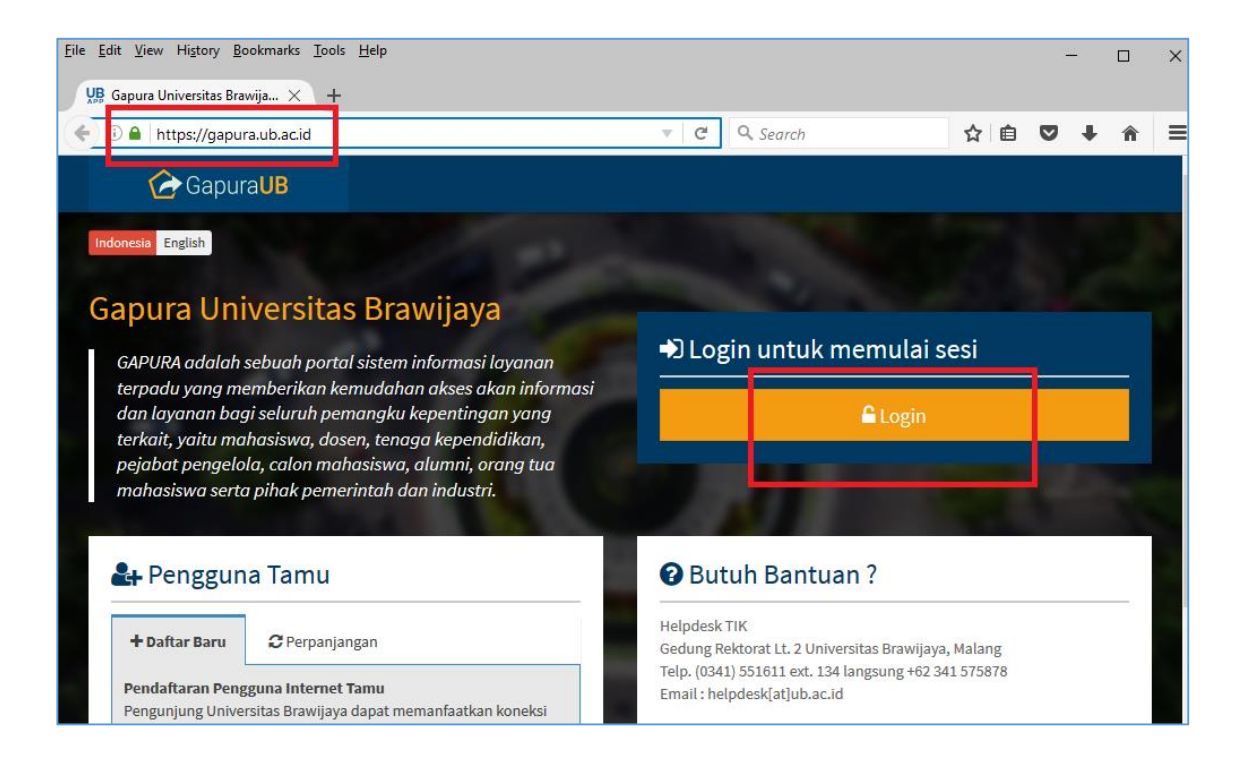

2. Selanjutnya masukkan id Email UB Anda beserta passwordnya, dan klik **Sign In**.

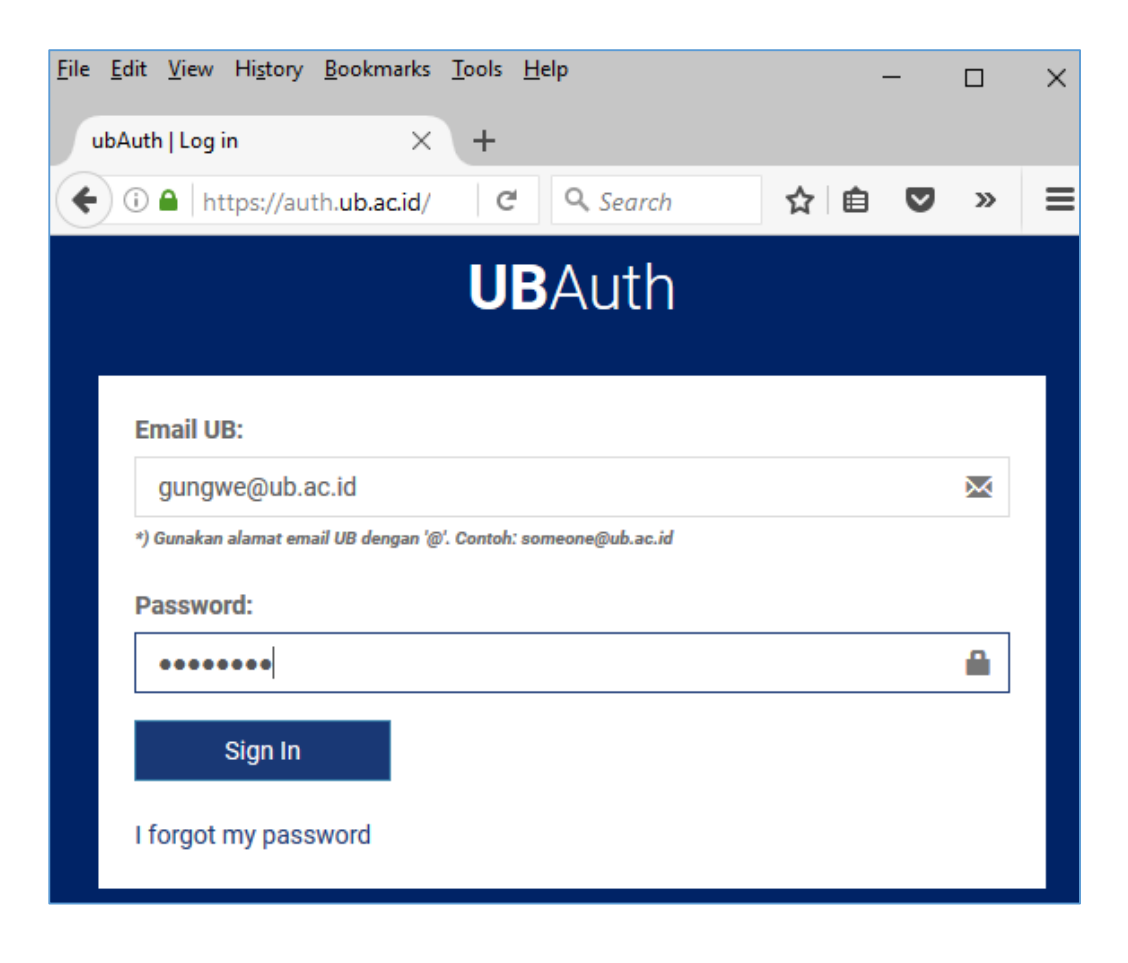

3. Selamat Anda sudah berhasil login ke Gapura UB. Dari halaman ini Anda bisa akses ke beberapa aplikasi yang tersedia sesuai hak akses, tugas, dan kewenangan Anda. Geser halaman ke bawah untuk melihat aplikasi lainnya, khususnya **Gmail**.

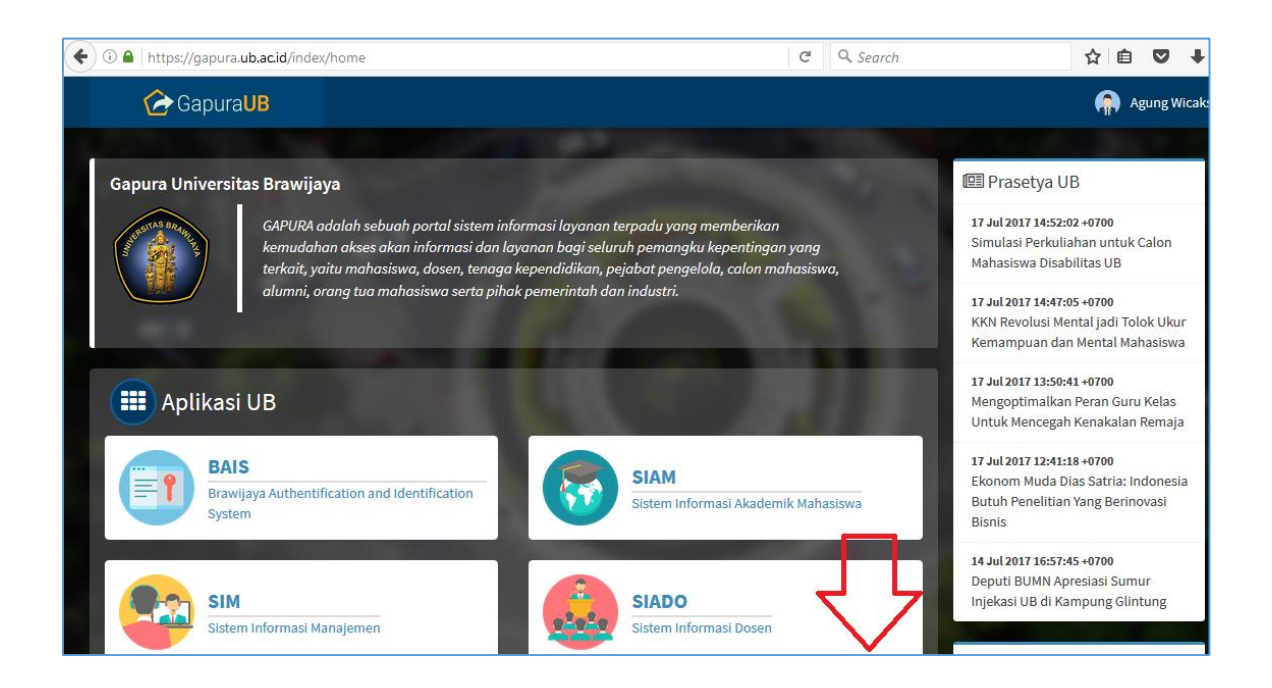

4. Untuk masuk ke Gmail, klik saja ikon Mail.

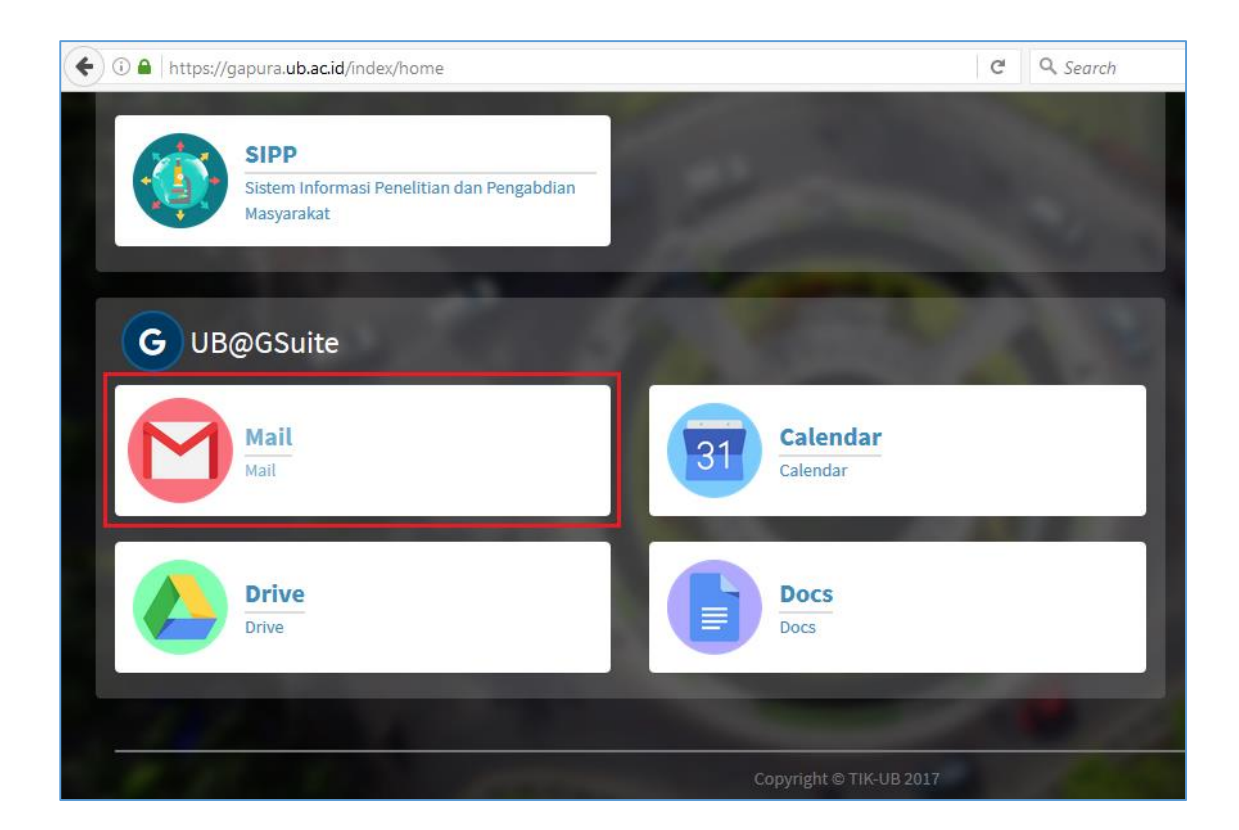

5. Kemudian Anda akan dibawa ke tab baru berisi halaman Gmail. Selanjutnya Anda bisa menggunakan fasilitas emailnya. Untuk keluar (sign out) silahkan klik ikon lingkaran di pojok kanan atas, kemudian klik **Sign Out**.

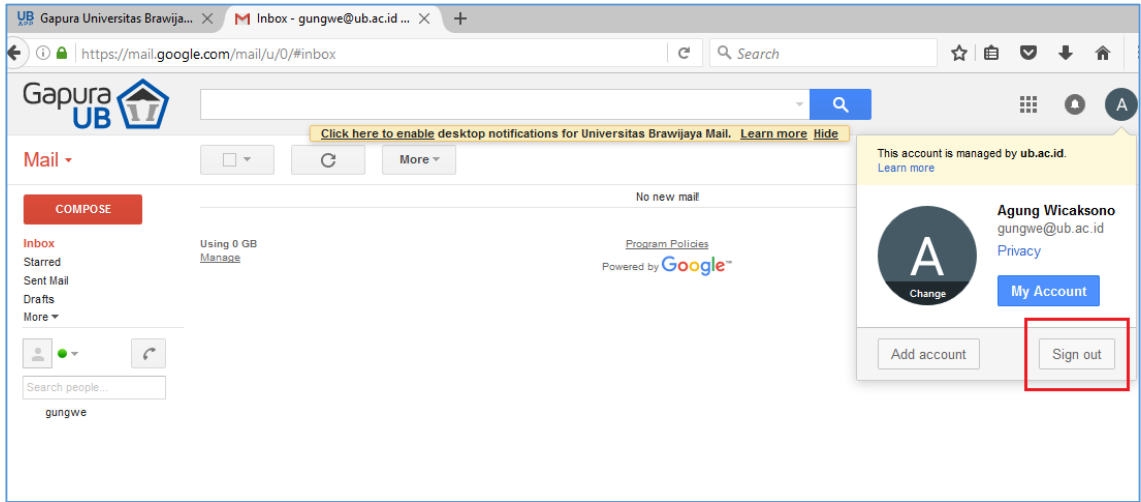

-----------------------------------------------------------------------------------------------------------

Informasi lebih lanjut:

## **Hubungi Helpdesk UPT TIK**

Gedung Rektorat Lt. 2 Universitas Brawijaya, Malang Telp. (0341) 551611 ext. 134 langsung 0341 575878 Email: helpdesk[at]ub.ac.id Twitter: @UB\_IT